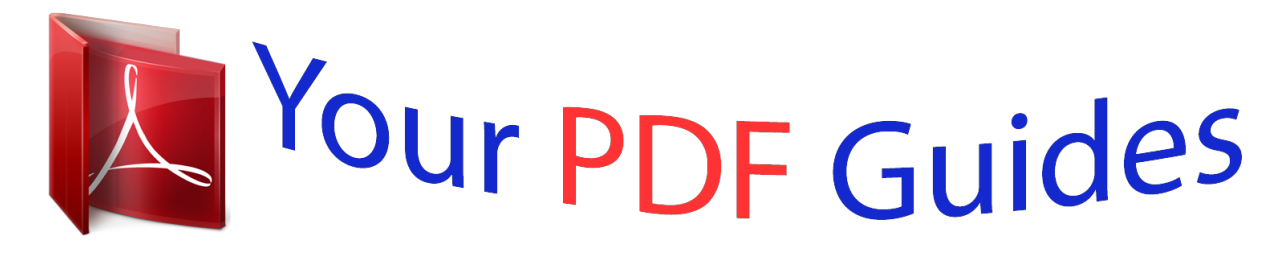

You can read the recommendations in the user guide, the technical guide or the installation guide for MOTOROLA DROID X2. You'll find the answers to all your questions on the MOTOROLA DROID X2 in the user manual (information, specifications, safety advice, size, accessories, etc.). Detailed instructions for use are in the User's Guide.

> **User manual MOTOROLA DROID X2 User guide MOTOROLA DROID X2 Operating instructions MOTOROLA DROID X2 Instructions for use MOTOROLA DROID X2 Instruction manual MOTOROLA DROID X2**

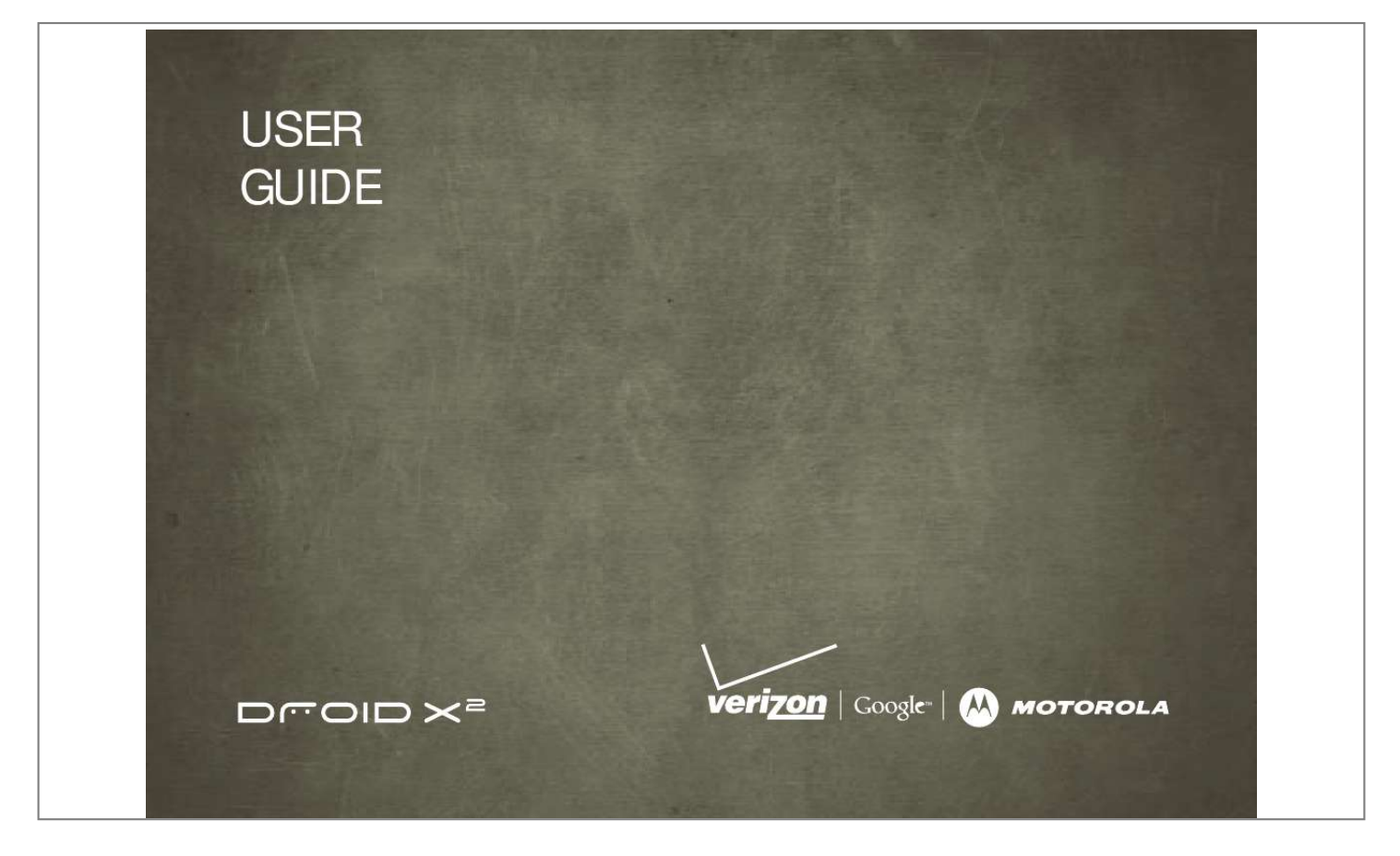

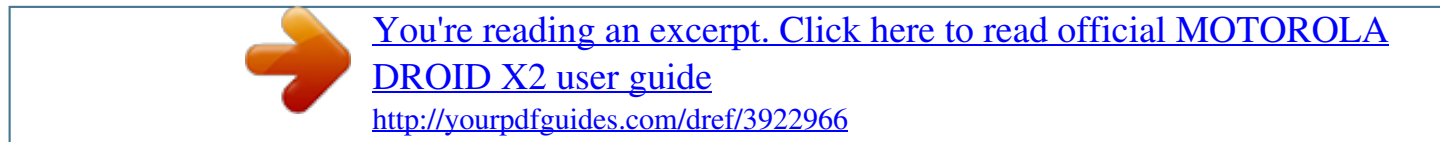

## *Manual abstract:*

*· Choose from thousands of cool apps, like apps for downloading your favorite movies and TV shows. Caution: Before assembling, charging, or using your phone for the first time, please read the important legal and safety information packaged with your product. More · Answers: Touch Launcher icon > Help Center. · Updates: Smartphone updates, computer software, online help, and more at www.motorola.com/mydroidx2. · Accessories: Find accessories for your smartphone at www.motorola.com/products. Notes: · Unless specified otherwise, all instructions to perform tasks in this guide assume that you are starting from the home screen.*

*· All screens in this guide are simulated. Actual displays may vary. · Your smartphone supports data-intensive apps and services. It is strongly recommended that you purchase a data plan that meets your needs. Contact your service provider for details.*

*· Instructions to perform tasks in this guide may change depending on the software version on your smartphone. Congratulations 1 Your smartphone Power/ Lock Key Press to put the display to sleep, press and hold to turn off. Volume/ Zoom Keys 4.3" qHD Touchscreen Back Key Micro USB Port Charge or connect to PC. HDMI Port Search Key Press for text search or press and hold for voice search.*

*Contents Let's go. . . . . . . . . .*

*. . . . . . . . . . . . . . . . . . . . . . . . . . . . . . . . . . . . . . . 3 Touchscreen & keys . . . . . . . . . . . . . . . . . . . . . . . . . . . . . . . . . . . . 5 Home screen . . . . . . . . . . . . . . . . . . . . . . . . . . . . . . . . . . . . . . . . . . . 8 Apps & updates . . . . . . . . . . . . . . . . . . . . . . . . . . . . . . . . . . . . . . . . . 11 Calls. . . . . . . . . . . . . . . . . . . . . . . . . . . . . . . . . . . . . . . . . . . . . . . . . . 13 Contacts . . . . . . . . . . . . . . . . . . . . . . . . . . . . . . . . . . . . . . . . . . . . . . 16 Text entry . . . . . . . . . . . . . . . . . . . . . . . . . . . . . . . . . . . . . . . . . . . . 18 Tips & tricks. . . . . . . . . . .*

*. . . . . . . . . .*

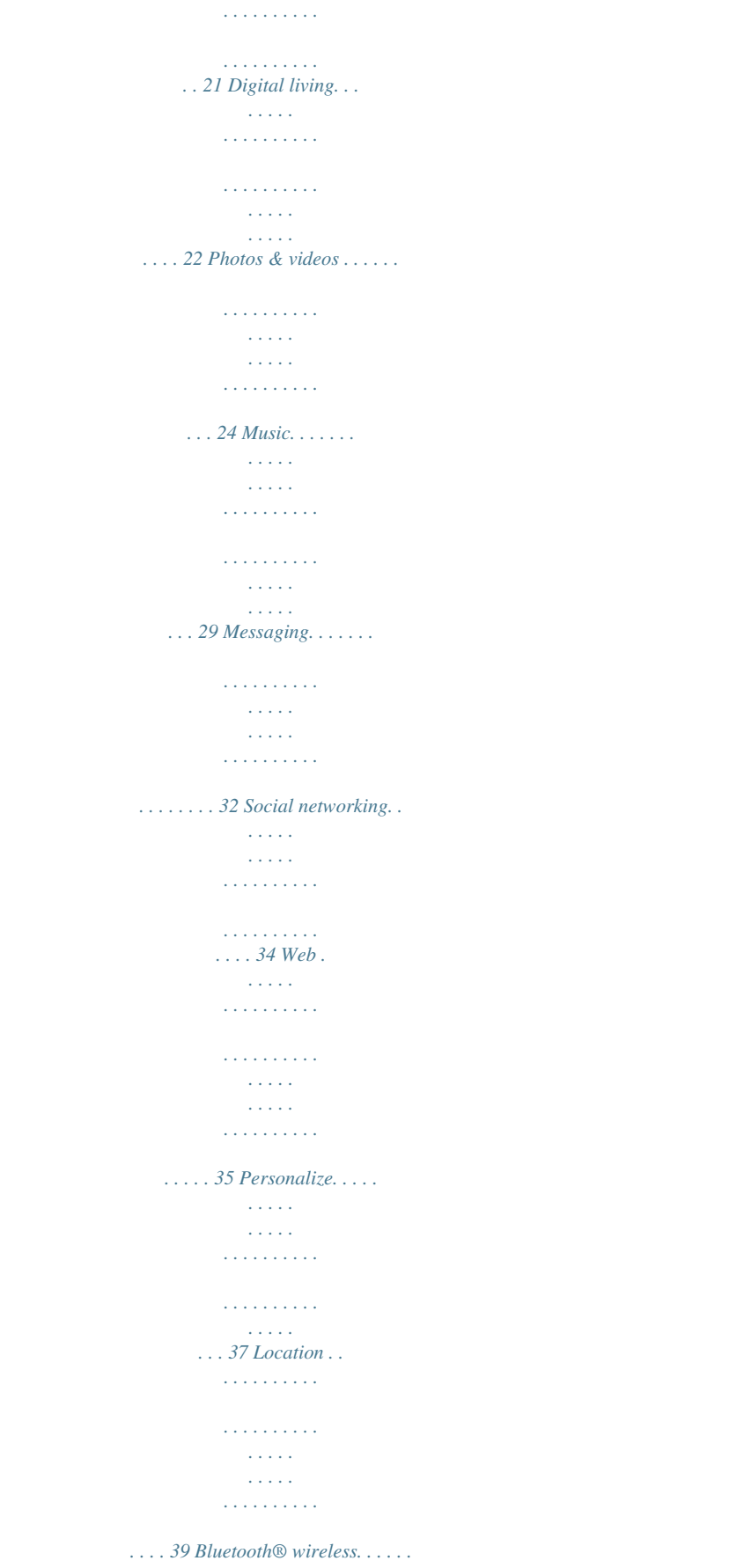

 $\sqrt{1+\sqrt{1+\epsilon}}$  $\sim$  ,  $\sim$  ,  $\sim$  $\mathbb{R}^2$  ,  $\mathbb{R}^2$  ,  $\mathbb{R}^2$  ,  $\mathbb{R}^2$  ,  $\mathbb{R}^2$ 

*. . . . . . . . 41 Wi-Fi . . . . . . . . . . . . . . . . . . . . . . . . . . . . . . . . . . . . . . . . . . . . . . . . . . 43 Memory card & file management . . . . . . . . . . . . . . . . . . . . . . 45 Tools. . . . . . . . . . . . . . . . . . . . . . . . . . . . . . . . . . . . . . . . . . . . . . . . . . 46 Management . . . . . . . . . . . . . . . . . . . . . . . . . . . . . . . . . . . . . . . . . . 48 Security. . . . . . . . . . . . . . . . . . . . . . . . . . . . . . . . . . . . . . . . . . . . . . . 49 Troubleshooting. . . . . . . . . . . . . . . . . . . . . . . . . . . . . . . . . . . . . . 51 Safety, Regulatory & Legal. . . . . . . . . . . . . . . . . . . . . . . . . . . .*

*52 3.5mm Headset Jack Home Key Menu Key Microphone Note: Your smartphone might look a little different. 2 Your smartphone Let's go let's get you up and running Caution: Please read the battery use and safety text in the important legal and safety information packaged with your smartphone. Tip: To save battery life, see "Battery tips" on page 20. Assemble & charge 1 Remove cover (if necessary) 2 Insert microSD (if not already inserted) Set up & go The first time you turn on your smartphone, a setup wizard guides you through signing in to your GmailTM account.*

*If you don't have one, don't worry, the wizard will help you create one. After you log in to Gmail, you can set up social networking, or you can do it later. 3 Insert battery Battery removal tab (do not cut) Note: Your smartphone supports data-intensive apps and services. It is strongly recommended that you purchase a data plan that meets your needs. Contact your service provider for details. 1 Press and hold Power/Lock on top of your smartphone to turn it on. 2 Select a language. 3 Follow the setup wizard to create or log in to your Gmail account. 3H Gold contacts 4 Replace cover 5 Charge up Let's go 3 Note: If you have an existing Gmail account, your contacts from that account are synced to your smartphone. Touchscreen & keys a few essentials Wi-Fi connect If you want to use a Wi-Fi network for even faster Internet access, press Menu > Settings > Wireless & networks > Wi-Fi settings.*

*Touch Wi-Fi to search for and connect to wireless networks. There's more in "Wi-Fi" on page 39. Touch tips Here are some tips on how to navigate around your smartphone. Touch To choose an icon or option, touch it. Voicemail Contacts Browser Market Cool content & more Browse and download thousands of the coolest apps on the planet from Android MarketTM. Your smartphone can use a microSD memory card (sold separately)--you can load it up with photos, videos, and music from your computer using "Memory card" on page 41. Touch & hold To open special options, touch and hold an icon or other item. Try it: In the home screen, touch Contacts, then touch and hold a contact to open options. Displaying 297 contacts In case of emergency A Abe Baudo Abe Baudo Allie Smyth View contact Anna Medina Add to favorites Astrid Fanning 4 Touchscreen & keys Drag To scroll through a list or move slowly, drag across the touchscreen. Try it: In the home screen, Contacts, touch then drag your Contacts list up or down.*

*Displaying 297 contacts In case of emergency A You can also zoom in or out by pinching your fingers together or moving them apart on the screen. Abe Baudo Allie Smyth Anna Medina Astrid Fanning To zoom, touch with two fingers, then move them apart. Flick To scroll through a list or move quickly, flick* *across the touchscreen (drag quickly and release). Tip: When you flick a long list, touch the screen to stop it from scrolling. Zoom Get a closer look at Google MapsTM or web pages.*

*To zoom in, double-touch (tap twice, quickly) the screen. To zoom out, double-touch the screen again. Touchscreen & keys 5 Key tips Menu, home, search, & back Power/Lock . To wake up the touchscreen, just press Power/Lock again or press Home . To change how long your smartphone waits before the screen goes to sleep automatically, press Menu > Settings > Display > Screen timeout.*

*Search Key Menu Key Home Key Back Key Tip: To lock the screen when it goes to sleep, use "Screen lock" on page 45. Adjust volume Press the volume keys to change the ring volume or the earpiece volume (during a call). Press Home to close any menu or app and return to the home screen. In the home screen, press and hold Home to show the last apps you used, then touch an app to open it. Press Search voice search. for text search, or press and hold for Rotate the screen In many apps, the touchscreen adjusts to display in landscape mode when you turn the smartphone sideways: Find it: Menu screen Press Menu to open menu options, or press Back to go back. > Settings > Display > Auto-rotate Power/Lock & sleep key Press and hold Power/Lock to turn Airplane mode or Silent mode on or off, or turn off the smartphone (Power off).*

 *To save your battery, prevent accidental touches, or when you want to wipe smudges off your touchscreen, put the touchscreen to sleep by pressing 6 Touchscreen & keys Quick tips If you're not sure what to do next, try one of these: To...*

*Home screen quick access to the things you need most Quick start: Home screen Get the details--Open a text message, see details for a contact, or open items in other lists. See screen menu--Open a menu for the current screen. See item options--Open an options menu (if available) for an item on the screen. Start again--Go back to the home screen. Wake up your smartphone--Turn on a sleeping touchscreen. Touch the message, contact, or item. The home screen gives you all your latest information in one place. It's what you see when you turn on the smartphone or press Home from a menu. It's basically like this: 11:35 Press Menu . Status Indicators Notifications Flick this bar down to see details.*

*See all your apps. Touch the Launcher icon. 1 of 6 Touch & hold the item. Flick left or right to see more screens. Press Home Press Power/Lock Home . . Shortcuts Touch to open. or Voicemail Contacts Browser Market Open the App menu. Press Back to close. Note: Your home screen might look a little different.*

*Home screen 7 The home screen extends to give you room for adding shortcuts, widgets, and more. Flick the home screen left and right to see more panels or to add widgets or shortcuts. 11:35 M f ntas My fantasy tas is struggling trugg truggli r Flick the home screen left or right to open other panels of shortcuts and widgets. · To open something, touch it. Press Home return to the home screen. to 11:35 11:35 72º 72º 72º SUN 03 SUN JUL L No upcom ng upcomi meetin meetings tings See all your apps. Touch the Launcher icon. 1 of 6 Tip: When you open a widget, touch Menu to see any options or settings (you can choose accounts for Messages, Social Networking, or Calendar widgets). There's more about social networking widgets in "Your social networking account" on page 31. CHICAGO O CHICAGO Voicemail Contacts Bro ser Browser Market · To resize Motorola widgets, touch and hold a corner until you feel a vibration, then drag.*

*· To add something or change your wallpaper, touch and hold an empty spot until you see the Add to Home screen menu. 8 THU JUL 3pm Budget Meeting Use & change your home screen On your home screen, shortcuts are icons that open your favorite apps, Web bookmarks, contacts, mail labels, or music playlists. Widgets show you news, weather, messages, and other updates right on your homescreen without having to open a separate application or web page. Tip: From the home screen, touch Menu > Profiles to design different home screens for Work, Home, or Weekend. Or, rename a label to whatever You can add a folder to organize your shortcuts. · To move or delete something, touch and hold it until you feel a vibration, then drag it to another spot, another panel, or the trash at the top of the screen. you like. Your changes are stored in each profile. 8 Home screen Search Press Search , then use the window that appears. Touch here to enter text.*

*Here are some of the status icons you'll see: Bluetooth® active GPS active Wi-Fi® active downloading vibrate silent mute call speakerphone active network (full signal) network (roaming) 3G (fastest data) airplane mode sync active alarm set battery (charging) battery (full charge) Touch here for more search options. Touch voice. to search by Smartphone status & notifications The status bar at the top of the screen has icons that tell you about messages and smartphone status. To view your notifications, touch the status bar and drag it down. Touch a notification to select it.*

*May 16, 2011 11:35 Clear Verizon Wireless Notifications Mary Morgan Copy Revisions 2:50 PM Tip: To see today's date, touch the status bar at the top of the screen. Jim Somers Meet m (555) 555-7931 Chicago, IL 11:35 End Call Touch to hang up. Dial Pad Touch to enter numbers during a call. Add call Bluetooth End call Mute Dialpad Speaker Dialer Most Recent Recent Contacts Favorites Julie Smith Mobile 1-555-555-5555 1 hour ago g Return Call Delete*

*1 4 GHI 2 5 ABC 3 6 DEF Add to Contacts Call Enter a phone number & touch here to call it. Voice Dial Speaker Touch to turn the speaker on or off. Mute Touch to mute or unmute the call. JKL MNO Bluetooth Switch to a Bluetooth device. Add Call Create a 3-way call. 7 PQRS 8 TUV 0 + 9 WXYZ \* # 12 Calls During a call: · To use a Bluetooth® device, touch Bluetooth. (The device must be turned on and previously paired--see "Connect new devices" on page 38.) · To mute a call, touch Mute. · To use the speakerphone, touch Speaker. Note: Using a mobile device or accessory while driving may cause distraction and may be illegal. Always obey the laws and drive safely. Tip: You can press Home or Back to leave the active call display.*

*To reopen it, press Home Phone > Return to call in progress. > move your smartphone away from your ear, the display lights up again. End calls Touch End Call. Recent calls Find it: > Recent Phone Add call Bluetooth End call Mute Dialpad Speaker · To call a number, touch it. · To send a text message, create a contact, view a contact, or other options, touch and hold an entry. · To clear the list, press Menu > Clear list. Make & answer calls To make a call, touch touch . enter a number, then Tip: If the screen is locked, drag to the right. Frequent calls Find it: Phone > Favorites To answer a call while the display is active, touch Answer. When the display is not active, answer by dragging to the right.*

*To ignore a call, touch Ignore. Note: Your smartphone includes a proximity sensor. When you hold the smartphone to your ear, the display goes dark to prevent accidental touches. When you · To call a number, touch it. · To send a text message, view a contact, or other options, touch and hold an entry. · To add a contact to Favorites, select the contact, and touch the star in the upper right corner. The star turns green. Calls 13 Conference calls To start a*

*conference call, call the first number. After the call connects, touch Add Call. Dial the next number, or select it from contacts or favorites. When the next number answers, touch Merge calls. Note: Your mobile device can use GPS and AGPS signals to help emergency services find you. See "GPS & AGPS" in your legal and safety information. Cool down In very limited circumstances, such as where your phone has been exposed to extreme heat, "Cool Down" message screens will appear. To avoid possible damage to your battery and phone, you should follow these instructions until the phone is within its recommended temperature range.*

 *When your phone is in "Cool Down" mode, only emergency calls can be made. Your smartphone number Find it: Menu > Settings > About phone > Status > My Phone number Emergency calls Note: Your service provider programs one or more emergency phone numbers (such as 911 or 112) that you can call under any circumstances, even when your smartphone is locked. Emergency numbers vary by country. Your pre-programmed emergency number(s) may not work in all locations, and sometimes an emergency call cannot be placed due to network, environmental, or interference issues. 1 Touch Phone (if your smartphone is locked, touch Emergency Call).*

*2 Enter the emergency number. 3 Touch to call the emergency number. 14 Calls Contacts contacts like you've never had before touch a letter of the alphabet on the right to go directly to that letter. Quick start: Contacts Find it: Contacts 11:35 Call or email contacts Find it: Contacts For View contact, Call contact, Text contact, or other options, touch and hold the contact. Dialer Recent Contacts Favorites Group Create and view groups of contacts. View & use contacts When you set up a social networking account (see "Social networking" on page 31), you'll know what everybody's up to and when. Every time you pick up a call, check a message, or look up a friend's contact info, sure, you'll see their name and number, but you can see their social network status and smiling face, too. Find it: Contacts Displaying 297 contacts In case of emergency A Create Contacts Abe Baudo Allie Smyth Anna Medina Astrid Fanning # A B C D E F G H I J K L M N O Contacts List Touch to view contact information. Touch & hold to call, send a text message, & more. Touch a contact to open its details. While viewing details, you can start a call or message by touching a phone number or other info. SORT contacts To sort contacts or set display options, press Menu > Display options and touch: · Only contacts with phones: hide email-only contacts. Contacts 15 Tip: To search the list, press and hold Menu to open a*

*touchscreen keypad, then type a name. Or, · Sort list by: sort by first or last name. · View contact names as: view contacts as first name or last name first. · Choose contacts to display: select which source to use contacts from. Where are contacts saved? Your smartphone saves new contacts in its memory and on the Google Server or Backup AssistantTM, if you have a subscription. It also updates your social networking account. Edit or delete contacts Find it:*

*Contacts Create contacts Find it: Contacts Contacts > Menu > Add contact Touch the contact, then press Menu Contact or Delete Contact. > Edit Google contact from youraccount@gmail.*

*com Synchronize contacts When you change one of your contacts, your smartphone automatically updates your other social networking accounts. Likewise, if you change a social networking friend, your smartphone updates your contacts. Sara Walker Phone Home Groups Email Home Find it: Contacts > > Postal address More Save Cancel You can put your Contacts into groups that you create (like "friends" "family" or "work"). Then, you can find , , contacts faster by showing one group at a time. Tip: Press Menu to choose which groups to show (like All or Favorites). Touch any entry area to open the touchscreen keypad. When you're finished, touch Save. 16 Contacts Text entry keys when you need them SwypeTM text entry Enter words with one continuous motion. Just drag your finger over the letters in the word. day Done Touchscreen keypad You can open a keypad on your screen by touching a text field, or pressing and holding Menu .*

*To close the keypad, press Back . 11:35 Dinner at Bistro V Next i day ) q w@ a& s\$ z ! e# d4 x 7 r1 f 5 t 2 y3 6 u h+ b 0 \_ i% j : o ; ( p l " : \_) g v k c8 c 9 n/ m? x Shift Microphone Touch for voice input. Delete Return/ New Line i SYM EN , \_ . , book q a w s z e d x r f c t g v y h b u j n i k m o l x p Done book ) q w@ a& s\$ z ! e# d4 x 7 r1 f 5 t 2 y3 6 u h+ b 0 \_ i% j : o ; ( p l " g v k ?123 . For double letters, circle the letter. c8 c 9 n/ m? x Space Letters/Numbers Touch to open a keypad for symbols or numbers.* SYMEN,  $\ldots$ , Who Done @ # 1 2 3 \_ % () Who To : \_) capitalize, go above the keypad.  $q$  w a& e r t 5 y 6 u h+ b 0 i *: o ; p l " s\$ z ! d4 x 7 f g v k Input methods To select an input method, touch and hold a text entry area on the screen to open the Edit text menu. Touch Input method, then touch the method you want.*

*i* c8 c 9 n/ m? x SYM EN, \_., Text entry 17 Tips: · To enter apostrophes in common words (like "I'll"), drag through the n as though it was an apostrophe. *To enter several symbols, other punctuation, or numbers, touch SYM. · To correct a word, double-tap it. Swype shows a small menu of other word options. Swype might also show a menu if it can't guess your word. · If Swype doesn't know a word, you can still touch the letter keys to enter it. Swype remembers, so next time you can just drag over the letters. Typing tips To..*

*. Enter alternate characters From the number keypad, touch Alternate . Touch again to return to numbers. Touch Shift . Enter one capital letter Enter only capital letters, until you touch Shift again Select text Cut or Copy selected text Paste cut or copied text Move the cursor Delete a character (hold to delete more) Multi-touch text entry Enter text a letter at a time. As you type, your smartphone suggests words from your dictionary and chosen language. Your smartphone also automatically enters apostrophes in some words, like "dont. You " can also touch two keys at the same time, such as Shift with a letter. Touch Shift twice. Touch again to revert to lowercase.*

*Touch and hold text to select it. Touch and hold text, then touch Cut or Copy. Touch and hold location to paste then touch Paste. Touch the location you want to go to Touch Delete . 18 Text entry To change your text entry settings and see the dictionary of terms you've used, from the home screen, press Menu > Settings > Language & keyboard. Tips & tricks a few handy hints General tips Text input settings Find it: Menu > Settings > Language & keyboard · To edit your dictionary, touch User dictionary. · To change the language and the style for your touchscreen keypad, touch Select locale.*

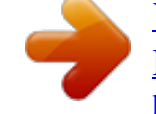

[You're reading an excerpt. Click here to read official MOTOROLA](http://yourpdfguides.com/dref/3922966) [DROID X2 user guide](http://yourpdfguides.com/dref/3922966)

 *· To change input method and settings, touch Swype or Multi-touch keyboard. · To see your screen in bright sunlight, take off your sunglasses. Your smartphone senses lighting conditions.*

*· To return to home screen, press Home · To see recently dialed numbers, touch > Recent. · To sleep/wake your smartphone, press Power/Lock . · To set screen timeout, press Menu > Display > Screen timeout. · To search, press Search . .*

*· To voice search, press and hold Search · To show the last few apps--as many as eight--press and hold Home . · To turn sound on/off, press and hold Power/Lock > Silent mode. · To turn airplane mode on/off, press and hold Power/Lock > Airplane mode. · To use the FM radio app, you need a wired headset. The wires in your headset act as the antenna.*

*For Tips & tricks 19 . Phone > Settings best performance, use a Motorola Original headset. Indoor reception may vary. Digital living connect and enjoy Note: Copyright--do you have the right? Always follow the rules. See "Content Copyright" in your legal and safety information. Battery tips Want to extend your battery life? Try these: · To select a battery profile that suits your smartphone use, press Menu > Settings > Battery & data manager > Battery mode. · To turn off automatic applications sync, press Menu > Settings > Battery & data manager > Data delivery. · To turn off Bluetooth power, press Menu > Settings > Wireless & networks > Bluetooth. · To turn off Wi-Fi, press Menu > Wireless & networks > Wi-Fi. > Settings Share, copy, & play media Share your photos, videos, and songs with friends and family easily.*

*Find it: Launcher icon DLNA > Note: Connect to a Wi-Fi network or use your own Wi-Fi hotspot (see "Wi-Fi" on page 39). You'll need to allow access to other devices to download media from your smartphone and to share your files. If you want to access media files on other devices, they must allow access. 11:35 DLNA Play media Copy media to server Copy media to phone Share media 20 Digital living · Play media--Select media for playback on another device in a Wi-Fi network. · Copy media to server--Sync the media files on your smartphone with other devices. · Copy media to phone--Copy a picture from one smartphone to another. · Share media--Allow other devices to access media files on your smartphone. Without downloading any media from your smartphone, other people can view your pictures or videos, or play your songs, on their own devices. Mirror mode Connect your smartphone to your HD TV, monitor, or projector so you can view and interact with your smartphone on the big screen. Show off your photos, videos, and downloaded movies.*

*Enjoy the big screen for gaming, movies, the web, and more. Just attach an HDMI cable (sold separately) to your smartphone and plug it into your big screen. Note: You cannot play DRM-protected files in mirror mode. HD viewing You can create your own HD videos (see "HD videos" on page 24) to view on your wide screen HD TV or monitor. 1 Adjust the viewable area on the HDMI screen by pressing Menu > Settings > HDMI.*

*2 Connect an HDMI cable (sold separately) from the HDMI port on your smartphone (see "Your smartphone" on page 2) to an HDMI port on the TV monitor. Digital living 21 Photos & videos see it, capture it, share it! Photos Take & share photos Take that family photo, and post it online for everyone to see. Note: To get the clearest photos, wipe the camera lens clean with a soft, dry cloth before you take a photo. Find it: 8MP2989 53 536 36 WSP 536 Note: Photos are stored on your smartphone's internal memory unless you switch it to a microSD memory card (sold separately). Picture Resolution is Widescreen or 6MP, unless you change it.*

*(See "Camera settings" on page 23.) Open your gallery and touch a photo to view options: · To set the photo as a wallpaper, contact photo, or social network photo, touch > Set as. · To upload the photo to an online photo album, touch . · To send the photo in a message or post it online, touch . For more info on sharing your photos, see "Share photos & videos" on page 26. · To delete the photo, touch Photo Capture Settings Adjust for greater creative contol. Camera A Scenes Scenes Chicago, Illinois Chicago, > Delete. Illinois Photo options You can adjust the camera to optimize your shot. Touch the right side of the screen to see these options: · Scenes--Adjust in different environments: Auto, Portrait, Landscape, Sport, and more. Touch the screen when finished to return to the viewfinder.*

*· Effects--Change photo look: Normal, Black and White, Negative, and more. · Flash--Set Flash On, Flash Off, or Auto Flash. · Switch to--Toggle between photo and camcorder. Effects Effects Flash Flash Switch to Go to your picture gallery. Tag photos with your location. Zoom in or out. To take the photo, touch 22 Photos & videos . Camera settings In the viewfinder, press Menu these settings: > Settings to adjust · Picture Resolution--Adjust for optimal resolution. · Video Resoltion-- Adjust for optimal resolution for recording videos. · Exposure--Increase or decrease the amount of aperture time.*

*· Shutter Tone--Set your camera to make a sound when you take a photo. · Storage Location-- Save photos to camera or memory card. · Shutter Animation-- Set your viewfinder to look like a camera shutter. · Focus Options-- Select whether to focus automatically or continuously. joined: Move up, Move right, Move left, Move down.*

*· Multi-shot--Take several shots in rapid succession when you touch and hold . Tagging photos Tag your photos so you can group them in different folders. To create a tag: 1 In the viewfinder, press Menu Custom Tags. > Tags > Active 2 Enter a tag name under Edit custom tags, touch Done, then touch Done again. 3 If necessary, activate the tag you created by touching Custom Tags.*

*(An arrow on the right turns green when activated.) 4 Press Back to return to the camera viewfinder. The tag you created will be applied to any photo you take, until you deactivate the tag. Note: To add a location tag to your photo, press Menu > Settings > Location & security and select a location service to turn on. Picture modes In the viewfinder, press Menu change picture mode: > Picture modes to · Single shot--Take one shot at a time. · Panorama--Take multiple shots of wide scenes and join them together to make one large image. Use Capture Direction to specify how shots will be Photos & videos 23 Videos Record & share videos Find it: Launcher icon > Camcorder · To send the video in a message or post it online, touch .*

> [You're reading an excerpt. Click here to read official MOTOROLA](http://yourpdfguides.com/dref/3922966) [DROID X2 user guide](http://yourpdfguides.com/dref/3922966)

 *For more info on sharing your video, see "Share photos & videos" on page 26. · To delete the video, touch > Delete. Note: To get the clearest videos, wipe the camera lens clean with a soft, dry cloth before you record a video.*

*02:54:34 HD videos You can capture HD-quality videos to watch on an HD TV or monitor. Chicago, Chicago Illinois Scenes Effects Light Switch to Video Capture Settings Adjust for greater creative contol. To record an HD quality video, be sure to select the correct Video resolution. From the active camcorder viewfinder, press Menu > Settings > Video resolution > High Definition (720p). To enhance the video quality, touch Scenes or Effects on the right side of the camcorder viewfinder. (You may need to touch the screen to see these options.) Go to your gallery. Tag videos with your location. Zoom in or out. To record a video, touch recording.*

*· To play the video, touch . Touch to stop the Open your gallery and touch a video to view options: . . · To upload the video to an online album, touch 24 Photos & videos Video options You can make adjustments to optimize your video. Touch one of the buttons on the right side of the viewfinder to make changes (you may need to touch the screen to make the buttons appear): · Scenes--Adjust for better audio capture in different environments: Everyday, Outdoors, Concert, Narrative, or Subject.*

*· Effects--Change video look: Normal, Black and White, Negative, and more. · Light--Turn a light on or off to adjust for the lighting where you are recording. · Switch to--Toggle between camcorder and camera. View photos & videos Find it: Launcher icon > 11:35 Gallery richie ie richie aded pho Uploaded a photo rday Yesterday Uploaded a photo Yesterday richie Upload Yesterd 3 View your captured photos & videos. See your online albums (like Picasa, Flickr, or Facebook).*

*Camcorder settings In the viewfinder, press Menu > Settings to open the camcorder menu and adjust settings like Video Resolution, Shutter Animation, Focus Options, and more. My library Friends Camera roll Online DLNA servers See media from DNLA Connected devices on your Wi-Fi network. Go to your friends' online albums. Sort your photos & videos. Photos & videos 25 Share photos & videos Find it: Launcher icon > Gallery Music when music is what you need... . Note: Copyright--do you have the right? Always follow the rules. See "Content Copyright" in your legal and safety information.*

*1 Touch a photo or video, then touch touch 2 Choose how you want to share--like Bluetooth, Email, Text Messaging, or an online album. Manage photos & videos Find it: Launcher icon > Gallery Quick start: Music Find it: Launcher icon > Music Touch a thumbnail image from your camera roll or library, then: · To delete the photo or video, press Menu Delete. > Touch a category, then touch the song or playlist you want to play. Press Menu > Party shuffle to randomly play all your songs, or touch Search to find a song. · To set the photo as a contact picture, social network profile picture, or wallpaper, press Menu > Set as. Artists Albums Songs Playlists Genres Tip: To copy photos to/from a computer, go to "USB connection" on page 41. Brook Fairfax 2 songs Categories Touch to select music by artist, album, song, or playlist. Edit photos & videos Find it: Launcher icon Menu > Edit > Gallery> picture > Max Keppler And AnnaLee...*

*3 songs Running Roughshod 1 song You can choose advanced editing features to resize, crop, or change the color. Last Played Touch to play again. Miller Heaton/Sprinklesky 2 songs Tip: When a song is playing, you can add it to a playlist by pressing Menu > Add to playlist. 26 Music Set up music What music transfer tools do I need? To put music on your computer and then load it on your smartphone, you need: · Microsoft® Windows® computer or Apple® MacintoshTM. · USB data cable (included with your smartphone).*

*Note: Your smartphone supports optional, removable microSD memory cards (sold separately) up to 32GB capacity. To make sure your memory card is installed, go to "Assemble & charge" on page 3. Tip: To see the available memory on your memory card, press Menu > Settings > SD card & Phone storage. Get music Transfer music from your computer to your smartphone using a USB cable. See "USB connection" on page 41 to learn how.*

*Or, download your favorite music from V CAST Music. Find it: Launcher icon > V CAST Music Play music Touch a song or playlist to start playing music. Open Playlist Shuffle On/Off Repeat Off/All /Current Max Kepler And AnnaLee... Running Roughshod Libby Went Trailriding Without Me What audio file formats can I play? Your smartphone can play many types of files: AAC, AMR, MP3, WAV, WMA, AAC+, and MIDI. What headphones can I use? Your smartphone has a 3.5mm headset jack for wired stereo listening (required for FM radio). You can also go wireless with Bluetooth® stereo headphones or speakers (see "Bluetooth® wireless" on page 37). 1:14 3:45 Total Song Time Progress Bar Music 27 Use these music player controls: · Play/pause--Touch · Previous/next--Touch · View playlist--Touch · Shuffle--Touch · Repeat--Touch .*

*. > Library. > Audio > Add to playlist. > Use as . / / . . / . Playlists To add a song from the music library to a playlist, touch and hold the song then touch Add to playlist. Choose an existing playlist, or touch New to create one. To add a song to the playlist you're playing, press Menu > Add to playlist in the music player.*

*To edit, delete and rename playlists, touch and hold the playlist in the music library. · Fast forward/rewind--Touch and hold · Volume--Press the side volume keys. · View library--Press Menu effects. · Manage speakers--Press Menu · Add to playlist--Press Menu · Set as ringtone--Press Menu ringtone. · Delete--Press Menu > Delete.*

*Hide, wake, turn off Press Home to use another app. Your music continues to play. When you see in the status bar, a song is playing. Flick down to see details. Touch the song to return to the music controls.*

*To turn off your music, touch 28 Music . Messaging sometimes it's best to text, or IM, or email . . . Read & reply to messages Find it: Launcher icon > Universal Inbox > Messaging Quick start: Messaging Find it: Launcher icon Universal Inbox 11:35 > Messaging > Note: Universal Inbox shows all of your messages together--text, email, and social networking messages. To show only one type of message, touch a message type instead of Universal Inbox.*

[You're reading an excerpt. Click here to read official MOTOROLA](http://yourpdfguides.com/dref/3922966)

[DROID X2 user guide](http://yourpdfguides.com/dref/3922966)

 *· To open a text message or social networking message and all of its replies, touch it. · To respond to a message, just open it and enter your response in the text box at the bottom. To forward a text message, touch and hold a message in the conversation, then touch Forward message. Universal Inbox (1) Anna Medina 2:50 PM Check for Messages Now Copy Revisions Hi Paul, Please take a look at the .*

*.. Create Message Jim Somers 2:47 PM Meet me outside the theater at 8 and don't forget your ID. Would yo... Arthur Bando Message Type 2:45 PM Meeting invitation Meeting is set for next Thursday at... Mary Morgan 2:41 PM freelancers Paul, We're going to need help w.*

*.. Touch to open a message. Touch & hold to move, delete, & more. For email, touch option.*

*to choose a reply or forward · To open options, touch and hold a message. Create messages Find it: Launcher icon > Messaging > Tip: To see more messages, flick or drag up. Choose a message type, such as Text Messaging or Facebook. Then, enter the recipient and message. In text messages and emails, press Menu for options like Insert.*

*.. or Attach Files. Messaging 29 Send & receive attachments To send a file in a message, open a new message and press Menu > Insert. When you receive a message with an attachment, open the message and touch the file name to download it. Then, touch the name again to open it. Some file formats can be converted to HTML for faster viewing, and your smartphone will show Get HTML version. Launcher icon > Messaging > Menu Manage accounts > Add account > Email. > To change your settings, touch Launcher icon Messaging > Menu , then touch: > · Manage accounts to add or remove an account. · Edit Universal Inbox to choose which accounts show messages in the Universal Inbox.*

*· Messaging Settings to set the notification for each account type (along with other preferences, for email). While viewing the attachment, touch it to save it, share it, and more. Tip: To send and receive large attachments faster, use a Wi-Fi connection, in "Wi-Fi" on page 39. Instant messages To send and receive instant messages, you can use Google TalkTM. Find it: Launcher icon > Talk Set up messaging To add email accounts, touch Launcher icon My Accounts > Add account. > · Corporate Sync is for Exchange server work email accounts. Enter details from your IT administrator. Tip: You might need to enter your domain name with your user name (like domain/username). · Email is for most personal email accounts. For account details, contact the account provider. Note: To add other email accounts to your Messaging widget and Universal Inbox, touch 30 Messaging Tip: You can also download an instant messaging app from the Android Market: Voicemail When you have a new voicemail, appears at the top of your screen. Drag down the status bar and touch the notification. If you need to change your voicemail number, in the home screen press Menu > Settings > Call settings > Voicemail Settings. Social networking my life, your life your status and updates can appear in your Social Networking widget. Your social networking account Integrate and sync all your contacts, emails, and social networking sites.*

*No opening and closing apps and menus. Just touch the Social Networking and Social Status widgets on your home screen. Tip: You can view all of yours and your friends' online > Gallery. albums. Touch Launcher icon Twitter and MySpace messages will always appear as "read" on your smartphone, but your smartphone notifies you when you receive a new message.*

*MySpace marks your messages as "read" online. Tip: To download updates faster, use "Wi-Fi" on page 39. Edit & delete accounts Find it: Launcher icon > My Accounts Add accounts You can add your Facebook, MySpace, Twitter, or other accounts to your social networking account. If you don't have accounts on these sites, visit their Web sites to set them up. For email accounts, see "Set up messaging" on page 30. Find it: Launcher icon account > My Accounts > Add Touch and hold an account, then touch Open account to edit it, or touch Remove account to remove it (along with its contacts and messages). Note: You can't delete the GoogleTM account you used or created when you set up your smartphone. Add an account by touching it. Then enter your user name and password for that account. When you sign into social networking accounts, you'll see your friends and contacts in your Contacts list, and Social networking 31 Web surf the web with your smartphone Connect Your smartphone uses the mobile phone network (over the air) or a Wi-Fi connection to automatically access the Web.*

*Note: Your service provider may charge to surf the Web or download data. 11:35 Quick start: Browser Find it: Browser Google Web Images Local News more To use a wireless network, press Menu > Settings > Wireless & networks. Touch Wi-Fi to turn it on and touch Wi-Fi settings to search for nearby wireless networks. Touch a network to connect. Note: If you can't connect, contact your service provider. See places near: Chicago - update Touch a link to select it. Touch and hold for more options. Play web videos The browser features the Adobe® Flash® Player, which adds animation, video, and interactivity to web pages. Touch to begin video playback. Double-tap the video during playback to enlarge it for better viewing.*

*Sign in New window Bookmarks Windows Touch for browser options. Refresh Forward More Tip: To zoom, touch the display with two fingers, then move them apart. 32 Web Browser options Press Menu options to see browser options: Personalize add your personal touch Widgets New Window Bookmarks*

*Windows Refresh Back/Forward More Open a new browser window. See your bookmarks. View the browser windows that are currently open. Reload the current page. Go to previously viewed pages. Add widgets 1 Touch and hold the empty spot on your screen. Tip: You can flick left or right to open other panels on your home screen. 2 Touch Motorola widgets or Android widgets and choose a widget.*

*Set up widgets View additional browser options. You can customize some widgets. Touch a widget to open it, then press Menu . Your home screen may already have these widgets: · Messages: Change the widget name or choose how long it shows new messages. To add email accounts, "Set up messaging" on page 30. · Music: Set this widget to an artist, album, song, playlist, or just press Menu > Shuffle all. There's more about "Music" on page 26. · News: Change the widget name, choose how long it shows new stories, or choose a news source. To choose a source, touch , then choose preset Personalize 33 YouTubeTM Share videos with YouTube users everywhere.*

## [You're reading an excerpt. Click here to read official MOTOROLA](http://yourpdfguides.com/dref/3922966) [DROID X2 user guide](http://yourpdfguides.com/dref/3922966)

 *You don't need a YouTube account to browse and view videos.*

*Find it: Launcher icon > YouTube Note: If you want a YouTube account, go to www.youtube.com. To create an account or sign in, press Menu > My channel. To Browse or Upload videos, press Menu . Bundles or Channels, or choose Custom to enter a URL for a Webpage or an RSS feed. Wallpaper To apply a new wallpaper: 1 Touch and hold an empty spot on your home screen. 2 Touch Wallpapers. 3 Touch Gallery, Live wallpapers, or Wallpapers, and choose a wallpaper. · Weather: Change temperature units or add locations.*

*To add locations, touch , enter a city, and touch Search. When you open the weather widget, flick left to see other locations you added. Shortcuts To add shortcuts for apps, bookmarks, and more to the home screen, touch and hold an empty spot on the home screen, touch Shortcuts, and select a shortcut. Sounds · To play dial pad tones, press Menu > Sound > Audible touch tones. > Settings · To play sound on a screen selection, press Menu > Settings > Sound > Audible selection.*

*· To customize the sound settings for media and videos, press Menu > Settings > Sound > Media audio effects. Ringtones To personalize your ringtones: Find it: Menu > Settings > Sound > Phone ringtone or Notification ringtone To set your vibrate options: Find it: Menu > Settings > Sound > Vibrate > Music and play the > Use as ringtone Display settings · To set display brightness, press Menu > Settings > Display > Brightness. · To set orientation, press Menu > Display > Auto-rotate screen. · To set animation, press Menu > Display > Animation. > Settings > Settings To set a song as a ringtone: Find it: Launcher icon song, then press Menu Note: To choose from thousands more songs, visit verizonwireless.*

*com/ringtones. 34 Personalize Note: Some apps are designed so that your smartphone can "animate" them by rotating, fading, moving, and stretching one or more images. Location toss away your maps Date & time Set date, time, time zone, and formats: Find it: Menu > Settings > Date & time Google MapsTM Find it: Launcher icon > Maps Find places. E Ohio St N Micigan Ave N Rush St Search Maps Ontario St E Ontario St Language & region Grand Red Set your menu language and region: Find it: Menu > Select locale > Settings > Language & keyboard N Dearborn St N Clark St M E Grand Av Center the map on your current location. Change the view by adding layers. N Wabash Ave Wacker Dr M W Lake St M E Wacker Pl State/Lake E S WaterSt W Lake St ve ve ve ve ve ve ve ve ve ve ve ve ve e e e e e e N Micigan Ave E Randolph St Messaging Lake Randolph/ Wabash M M Randolph St Metra Washington-Blue Wa s h i n g t o n - B l u e Search Directions Starred Places Touch Menu for options. Clear Map Join Latitude More Google Maps offers powerful, user-friendly mapping technology and local business information--including business locations, contact information, and driving directions. Location 35 For help, press Menu > More > Help. Tip: Want to know what's in your immediate area? Try > Places Google PlacesTM. Touch Launcher icon to see listings for Restaurants, ATMs, Gas Stations, and more based on your current location.*

*2 Touch Select from Contacts, then touch a contact. Or, touch Add via email address, then enter an email address. 3 Touch Yes. If your friends already use Google Latitude, they'll receive an email request and a notification. If they have not yet joined Google Latitude, they'll receive an email request that invites them to sign in to Google Latitude with their Google account. To remove friends: 4 Press Menu > Latitude to show your friend's list, then touch a friend in your list. 5 Touch . Latitude Join Latitude See where your friends and family are on Google MapsTM. Plan to meet up, check that your parents got home safely, or just stay in touch. Don't worry, your location is not shared unless you agree to it.*

*You need to join Latitude, and then invite your friends to view your location or accept their invitations. When using Google Maps, press Menu > Latitude. Read the privacy policy and if you agree with it, touch Agree & Share. Share location When you receive a request to share location details you can choose to: · Accept and share back--See your friend's location, and your friend can see yours. · Accept, but hide my location--See your friend's location, but they can't see yours.*

*· Don't accept--Location information is not shared between you and your friend. Add & remove friends Find it: Launcher icon > Latitude To add friends: 1 Press Menu Tip: Or touch > Add friends. . > Maps > Menu 36 Location Hide your location To hide your location from a friend, press Menu > Latitude to show your friend's list. Touch your contact name, then press Menu > Edit privacy settings > Hide your location.*

*Bluetooth® wireless lose the wires Quick start: Bluetooth wireless Find it: Menu > Settings > Wireless & networks > Bluetooth settings Bluetooth settings Turn off Google Latitude Press Menu Press Menu Latitude. > Latitude to show your friend's list. > Edit privacy settings > Turn off Bluetooth Device name Motorola Phone Touch to turn on & off & to scan. Discoverable Make device discoverable Scan for devices Bluetooth devices Touch to re-scan. Motorola Headset Pair with this device Touch to connect. Note: Your phone's Bluetooth features and Bluetooth Class 1 power levels are not allowed for outdoor operation in France. To avoid unlawful interference with radio signals, do not use the Bluetooth features in France unless you are indoors. Bluetooth® wireless 37 Turn Bluetooth power on or off Find it: Menu > Bluetooth > Settings > Wireless& networks Note: To extend battery life, turn Bluetooth power off when not in use. Note: Using a mobile device or accessory while driving may cause distraction and may be illegal. Always obey the laws and drive safely.*

*Reconnect devices To automatically reconnect your smartphone with a paired device, simply turn on the device. To manually reconnect your smartphone with a paired device, touch the device name in the Bluetooth devices list. Connect new devices Note: This feature requires an optional accessory. To connect with a new device, you need to pair with it. You only need to do this once for each device--to connect again, just turn on the device. 1 Make sure the device you are pairing with is in discoverable mode. Note: Refer to the guide that came with the device for details. 2 Press Menu > Settings > Wireless & networks >*

*Bluetooth settings.*

## *3 Touch Bluetooth to turn on and scan. If Bluetooth power is already on, touch Scan for devices.*

*4 Touch a device to connect. 5 If necessary, touch OK, or enter the device passkey (like 0000) to connect to the device. When the device is connected, the Bluetooth indicator appears in the status bar. 38 Bluetooth® wireless Disconnect devices To automatically disconnect your smartphone from a paired device, simply turn off the device. To manually disconnect your smartphone from a paired device, touch the device name in the devices list, then press Menu > Disconnect.*

*Change device name Press Menu > Settings > Wireless & networks > Bluetooth settings > Device name. Enter a name and touch OK. Wi-Fi home, office, or hotspot Turn Wi-Fi on or off Find it: Menu > Wi-Fi > Settings > Wireless & networks Note: To extend battery life, turn off Wi-Fi power when not in use. Quick start: Wi-Fi Find it: Menu > Wi-Fi settings Wi-Fi settings > Settings > Wireless & networks Wi-Fi search & connect To find networks in your range: Touch to turn on & scan. Wi-Fi Network notification 1 Press Menu > Settings > Wireless & networks > Wi-Fi settings.*

*2 Touch Wi-Fi to turn on and scan. If Wi-Fi is already on, press Menu > Scan. Your smartphone lists the networks it finds within range. Tip: To see your smartphone's MAC address or other Wi-Fi details, press Menu > Advanced. Open Network Notify me when an open network is available Secure Network Notify me when a secure network is available Wi-Fi networks Jenny's Coffee Shoppe Secured with WEP Touch to connect. 3 Touch a network to connect. 4 If necessary, enter Network SSID, Security, and Wireless password, and touch Connect. When your smartphone is connected to the network, the wireless indicator appears in the status bar. Tip: When you are in range and Wi-Fi is on, you will automatically reconnect to available networks you've connected to before. Add Wi-Fi network Manage Networks Note: Your smartphone's Wi-Fi features and power levels are not allowed for outdoor operation in France.*

*To avoid unlawful interference with radio signals, do not use the Wi-Fi features in France unless you are indoors. Wi-Fi 39 Wi-Fi hotspot Note: You need to subscribe to Wi-Fi hotspot service to use this feature. Contact your service provider. You can set up your smartphone as a Wi-Fi hotspot to provide portable, convenient internet access to other Wi-Fi enabled devices. · Security--Select the type of security you want, and touch Save: WEP, WPA, or WPA2. Enter a unique password. Other users can access your Wi-Fi hotspot only if they enter the correct password. Note: WEP is the weakest option because it is highly vulnerable to hacking. WPA2 is recommended by IEEE. · Broadcast Channel--Select a channel that minimizes potential interference.*

*You may need to try different channels after your hotspot is active for a time. Touch Save when the settings are complete. Activate hotspot Find it: Launcher icon Mobile Wi-Fi hotspot > Mobile Hotspot > When your Wi-Fi hotspot is active, other Wi-Fi enabled devices can connect by entering your hotspot's SSID, selecting a Security type, and entering the correct Wireless password, Setup Note: Risks can be associated with connecting to the public internet. It is highly recommended that you take steps to protect your computer from unauthorized access. To add encryption to your Wi-Fi hotspot: Find it: Launcher icon Configure Wi-Fi hotspot > Mobile Hotspot > Touch a setting to modify it: · Network SSID--Enter a unique name for your hotspot and touch Next. 40 Wi-Fi Memory card & file management copy photos, music, and more USB connection You can connect your smartphone to a computer with a USB cable. Note: The first time you use a USB connection, your computer may indicate that drivers are being installed. Follow any prompts you see to complete the installation. This may take a few minutes. 1 With your smartphone showing the home screen, connect a Motorola micro USB data cable from your smartphone's micro USB port to a USB port on your computer.*

*Your smartphone should show in the status bar. Note: Make sure to connect the smartphone to a high power USB port. Typically, these are located directly on your computer. 2 Drag and drop files between your computer and smartphone folders. @@@@@@Before you remove or format your memory card you need to unmount it. @@To format your memory card, touch Format SD card. @@When you highlight an event, more details appear. @@@@@@To add an alarm, press Menu > Add alarm, then enter alarm details. @@Enter the event start time and other details. You can even set a reminder so you don't forget about the event.*

*@@When you're done, touch Save. To delete an event, touch and hold it, then touch Delete event. @@To change views, press Menu > Advanced panel/Basic panel. @@@@@@Contact your service provider for help. @@@@Press and hold Power/Lock > Airplane mode. @@@@@@@@@@· PIN--enter a numeric PIN to unlock. · Password lock--enter a password to unlock. @@A locked smartphone still rings, but you need to unlock it to answer. Quick start: Security Find it: Menu Location & security settings Security > Settings > Location & security Set up screen lock Lock screen with a pattern, PIN, or password Security lock timer 20 minutes Set lock timer. Allow Bluetooth bypass Allow Voice Commands to be launched via Bluetooth Multi-function button*

*while device is locked Lock pattern To set the lock pattern, press Menu > Settings > Location & security > Change screen lock > Pattern lock. Follow the instructions to draw your lock pattern. When prompted, draw the pattern to unlock the smartphone. Draw an unlock pattern Manage restriction lock Set up restriction lock Data encryption Protect the data on your phone or memory card. Requires screen lock Data encryption Passwords Show password as you type Visible passwords Turn on. Security 45 PIN lock To set a PIN, press Menu > Settings > Location & security > Change screen lock > PIN. Enter a numeric PIN, then confirm it. When prompted, enter the PIN to unlock the smartphone. · Let the screen time out (don't press anything). · Switch off the power. To unlock the screen/smartphone, press Power/Lock , or press Home .*

*Or switch on the smartphone to display the lock screen. Forgot your pattern or passcode? If you forget your pattern or passcode, contact your service provider. Password lock To set the password, press Menu > Settings > Location & security > Change screen lock > Set password. Enter a password (up to eight characters), then confirm it. When prompted, enter the password to unlock the smartphone. Personalize your lock screen To change your timeout, press Menu > Settings > Location & security > Security lock timer.*

 *If you don't touch the screen or press any keys for the amount of time you select, the screen locks automatically. Lock & unlock To lock the screen/smartphone: · Press Power/Lock 46 Security . Troubleshooting we're here to help Crash recovery In the unlikely event that your smartphone stops responding to touches and key presses, try a quick reset. Remove the back cover and battery ("Assemble & charge" on page 3), then replace and switch your smartphone on as usual.*

*Reset To reset your smartphone to factory settings and erase all the data on your smartphone, press Menu > Settings > Privacy > Factory data reset > Reset phone. Warning: All data on your smartphone will be deleted. (Nothing on your memory card is deleted.) Service & repairs If you have questions or need assistance, go to http://www.motorola.com/support, where you can select from a number of customer care options. You can also contact the Motorola Customer Support Center at 1-800-734-5870 (United States), 1-888-390-6456 (TTY/TDD United States for hearing impaired), or 1-800-461-4575 (Canada). Troubleshooting 47 Safety, Regulatory & Legal Battery Use & Safety Important: Handle and store batteries properly to avoid injury or damage. Most battery issues arise from improper handling of batteries, and particularly from the continued use of damaged batteries. DON'Ts · Don't disassemble, crush, puncture, shred, or otherwise attempt to change the form of your battery.*

*· Don't let the mobile device or battery come in contact with water.\* Water can get into the mobile device's circuits, leading to corrosion. If the mobile device and/or battery get wet, have them checked by your service provider or contact Motorola, even if they appear to be working properly.\* · Don't allow the battery to touch metal objects. If metal objects, such as jewelry, stay in prolonged contact with the battery contact points, the battery could become very hot. · Don't place your mobile device or battery near a heat source.\* Excessive heat can damage the mobile device or the battery. High temperatures can cause the battery to swell, leak, or malfunction. Therefore: · Don't dry a wet or damp battery with an appliance or heat source, such as a hair dryer or microwave oven. DOs · Do avoid leaving your mobile device in your car in high temperatures.*

*\* · Do avoid dropping the battery or mobile device.\* Dropping these items, especially on a hard surface, can potentially cause damage.\* · Do contact your service provider or Motorola if your mobile device or battery has been damaged from dropping or high temperatures. \* Note: Always make sure that the battery compartment is closed and secure to avoid direct exposure of the battery to any of these conditions. Important: Use Motorola Original products for quality assurance and safeguards. To aid consumers in identifying authentic Motorola batteries from non-original or counterfeit batteries (that may not have adequate safety protection), Motorola provides holograms on its batteries. Consumers should confirm that any battery they purchase has a "Motorola Original" hologram. Battery Use & Safety Motorola recommends you always use Motorola-branded batteries and chargers. Motorola mobile devices are designed to work with Motorola batteries. If you see a message on your display such as Invalid Battery or Unable to Charge, take the following steps: · Remove the battery and inspect it to confirm that it has a "Motorola Original" hologram; · If there is no hologram, the battery is not a Motorola battery; · If there is a hologram, replace the battery and try charging it again; · If the message remains, contact a Motorola authorized service center.*

*Important: Motorola's warranty does not cover damage to the mobile device caused by non-Motorola batteries and/or chargers. Warning: Use of a non-Motorola battery or charger may present a risk of fire, explosion, leakage, or other hazard. Proper and safe battery disposal and recycling: Proper battery disposal is not only important for safety, it benefits the environment. Consumers may recycle their used batteries in many retail or service provider locations. Additional information on proper disposal and recycling may be found on the Web: · www.motorola.com/recycling · www.rbrc.org/call2recycle/ (in English only) Disposal: Promptly dispose of used batteries in accordance with local regulations. Contact your local recycling center or national recycling organizations for more information on how to dispose of batteries.*

*Warning: Never dispose of batteries in a fire because they may explode. 032375o Battery Charging Notes for charging your product's battery: · When charging your battery, keep it near room temperature. Never expose batteries to temperatures below 0°C (32°F) or above 45°C (113°F) when charging. · New batteries are not fully charged. · New batteries or batteries stored for a long time may take more time to charge.*

*· Motorola batteries and charging systems have circuitry that protects the battery from damage from overcharging. Battery Charging 48 Troubleshooting Driving Precautions Responsible and safe driving is your primary responsibility when behind the wheel of a vehicle. Using a mobile device or accessory for a call or other application while driving may cause distraction. Using a mobile device or accessory may be prohibited or restricted in certain areas, always obey the laws and regulations on the use of these products. While driving, NEVER: · Type or read texts.*

*· Enter or review written data. · Surf the web. · Input navigation information. · Perform any other functions that divert your attention from driving. While driving, ALWAYS: · Keep your eyes on the road. · Use a handsfree device if available or required by law in your area. · Enter destination information into a navigation device before driving. · Use voice activated features (such as voice dial) and speaking features (such as audible directions), if available. · Obey all local laws and regulations for the use of mobile devices and accessories in the vehicle. · End your call or other task if you cannot concentrate on driving.*

*Remember to follow the "Smart Practices While Driving" in this guide and at www.motorola.com/callsmart (in English only). Caution About High Volume Usage Warning: Exposure to loud noise from any source for extended periods of time may affect your hearing. The louder the volume sound level, the less time is required before your hearing could be affected. To protect your hearing: · Limit the amount of time you use headsets or headphones at high volume. · Avoid turning up the volume to block out noisy surroundings. · Turn the volume down if you can't hear people speaking near you.*

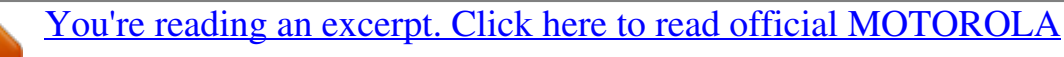

[DROID X2 user guide](http://yourpdfguides.com/dref/3922966) <http://yourpdfguides.com/dref/3922966>